# Zoom利用方法

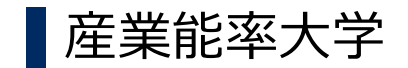

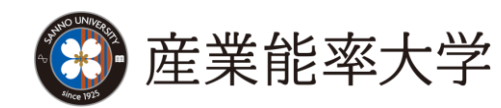

## はじめに はじめに

Zoomに参加する際に、以下をご準備いただく必要がございます。

▌ 端末の準備

● パソコン、スマートフォン、タブレットのいずれか

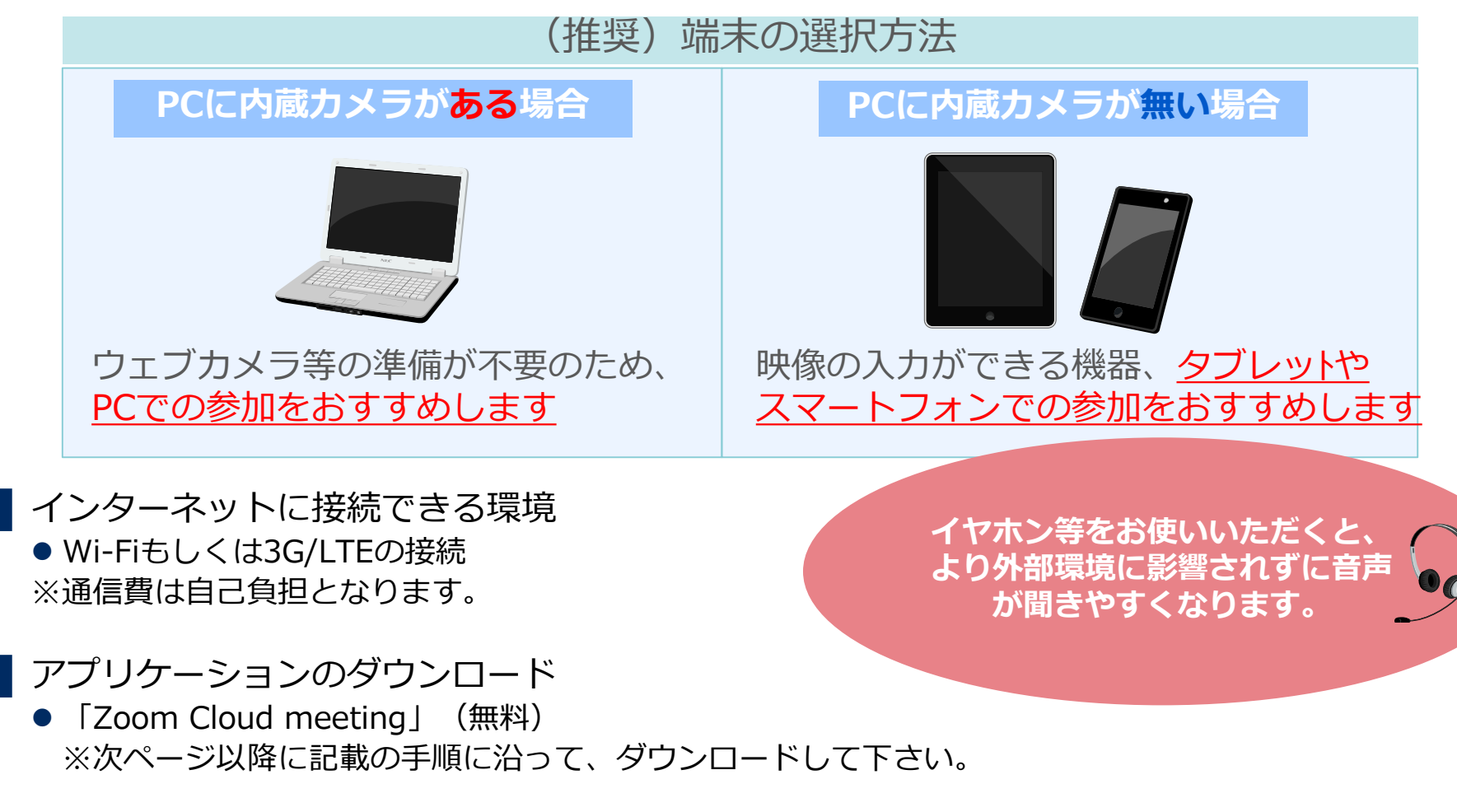

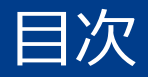

#### **パソコンで参加される方…**

p.4からp.8をご参照の上、ご準備下さい。

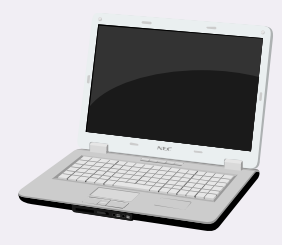

### **スマートフォンおよびタブレット (iOSおよびAndroidデバイス)で参加される方…**

p.9からp.13をご参照の上、ご準備下さい。

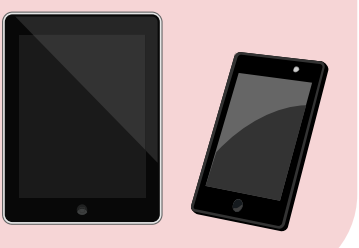

# パソコンで参加する場合の手順

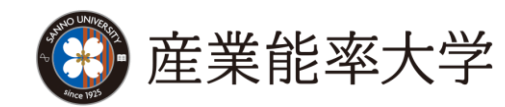

# パソコンで参加の場合 (1/4)

пенсов, аметики изнев.

A - B C | @ wildcartnesse, www.in |

e-woorware e-woorware - signo-

# ▌Zoomのウェブサイトにアクセスいただき、ダウンロードして下さい。

【対応しているバージョン】 Windows7、 8、 8.1、 10、11 Mac OS X 、 MacOS 10.10以降

- 1. ブラウザを立ち上げ、<https://zoom.us/> にアクセス します。 **(注)**サポートされるブラウザはInternet Explorer7以 上,Firefox,Chrome,Safari5以上です。 本項ではInternet Explorer11を使用しております。
- **2** 2. ページの一番下までスクロールし、[ダウンロード]<sup>欄</sup> にある[ミーティングクライアント]をクリックします。

- 3. ダウンロードセンター のページに遷移しますので ミーティング用Zoomクライアントの [ダウンロード]をクリックします。
- 4. ダイアログが表示されるので[実行]をクリックします。 インストールが開始されますので、指示に従ってイン ストールを行ってください。

**CO** DEPARTMENT

We care integrate in Charles the

#1のビデオコンフェラ ングとウェブコンフ

zoom

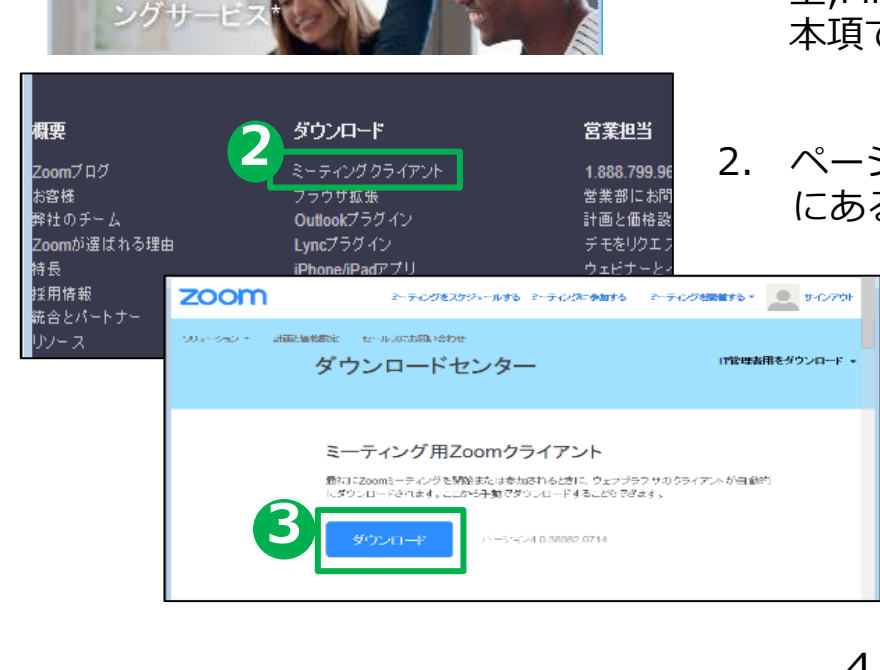

実行(R)

保存(S) ▼ キャンセル(C)

d11yldzmag5yn.cloudfront.net から ZoomInstaller.exe (7.84 MB) を実行または保存しますか?

# パソコンで参加の場合 (2/4)

# ▌Zoomのウェブサイトにアクセスいただき、ダウンロードして下さい。

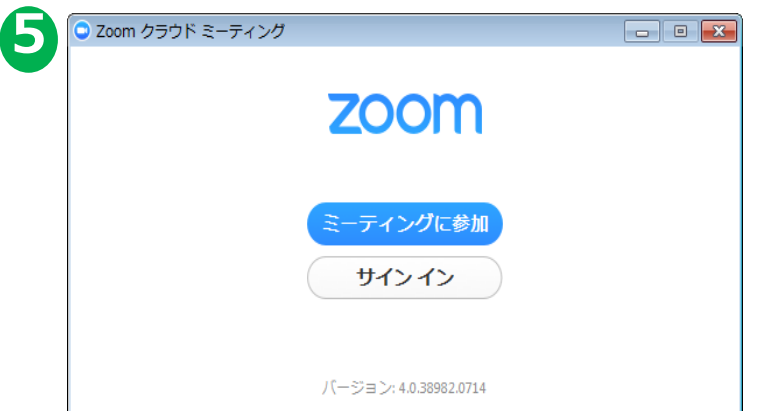

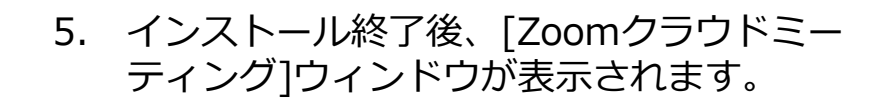

### **以上でアプリケーションの準備は完了となります。**

メールにてご案内してい

▌Zoomでオープンキャンパスに参加する方法

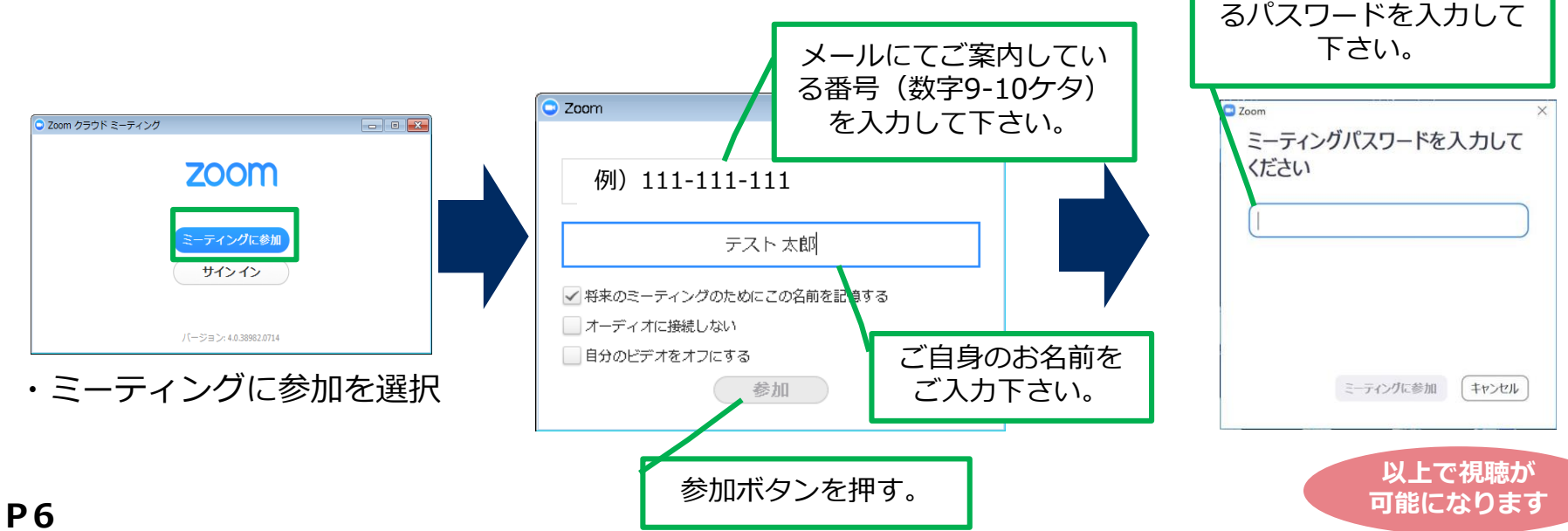

# パソコンで参加の場合 (3/4)

## ▌基本的な画面操作について

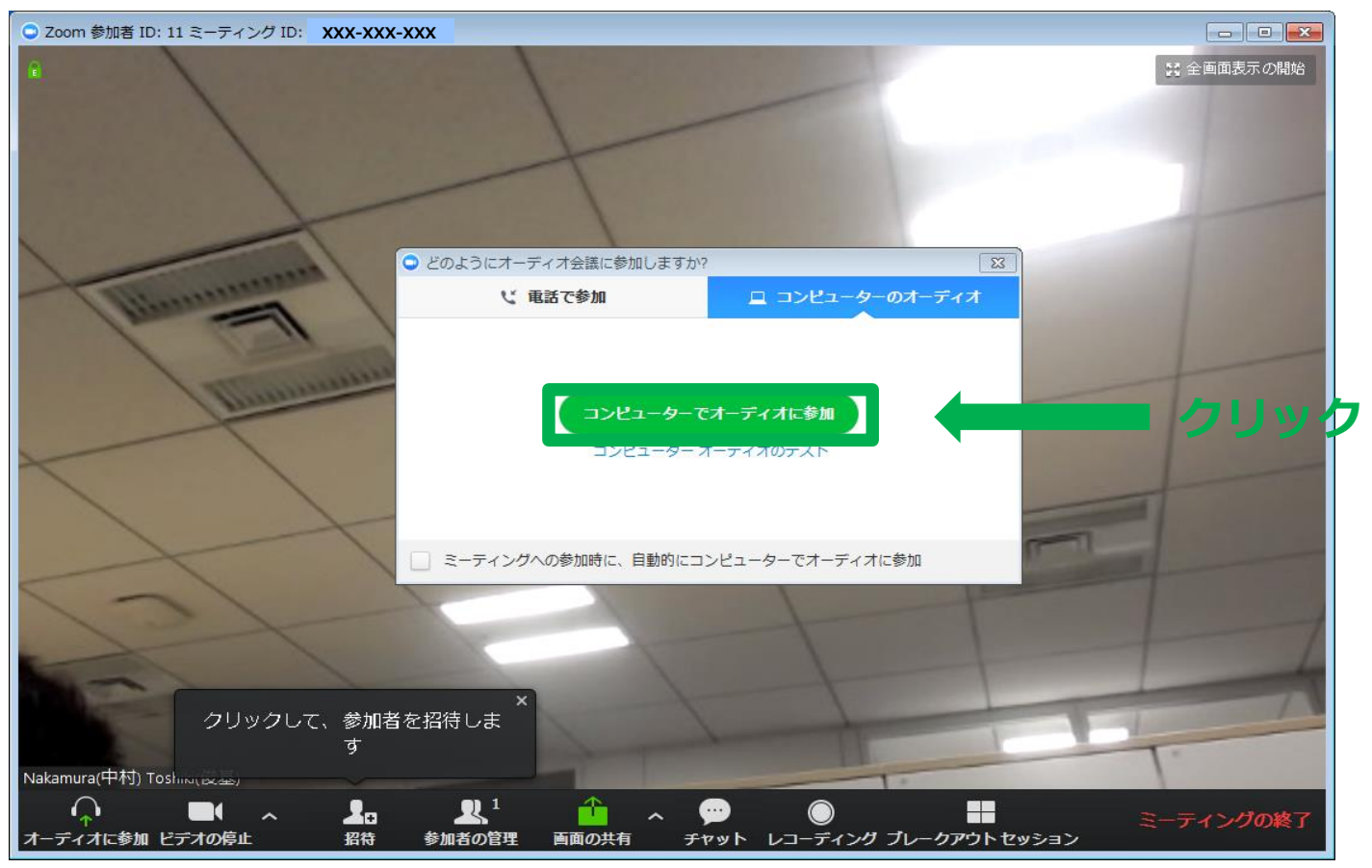

ビデオ会議が開始され、[どのようにオーディオ会議に参加しますか?]と表示されます。 [コンピューターでオーディオに参加]をクリックしてください。

# パソコンで参加の場合(4/4)

### ▌個別WEB相談の基本的な画面操作について

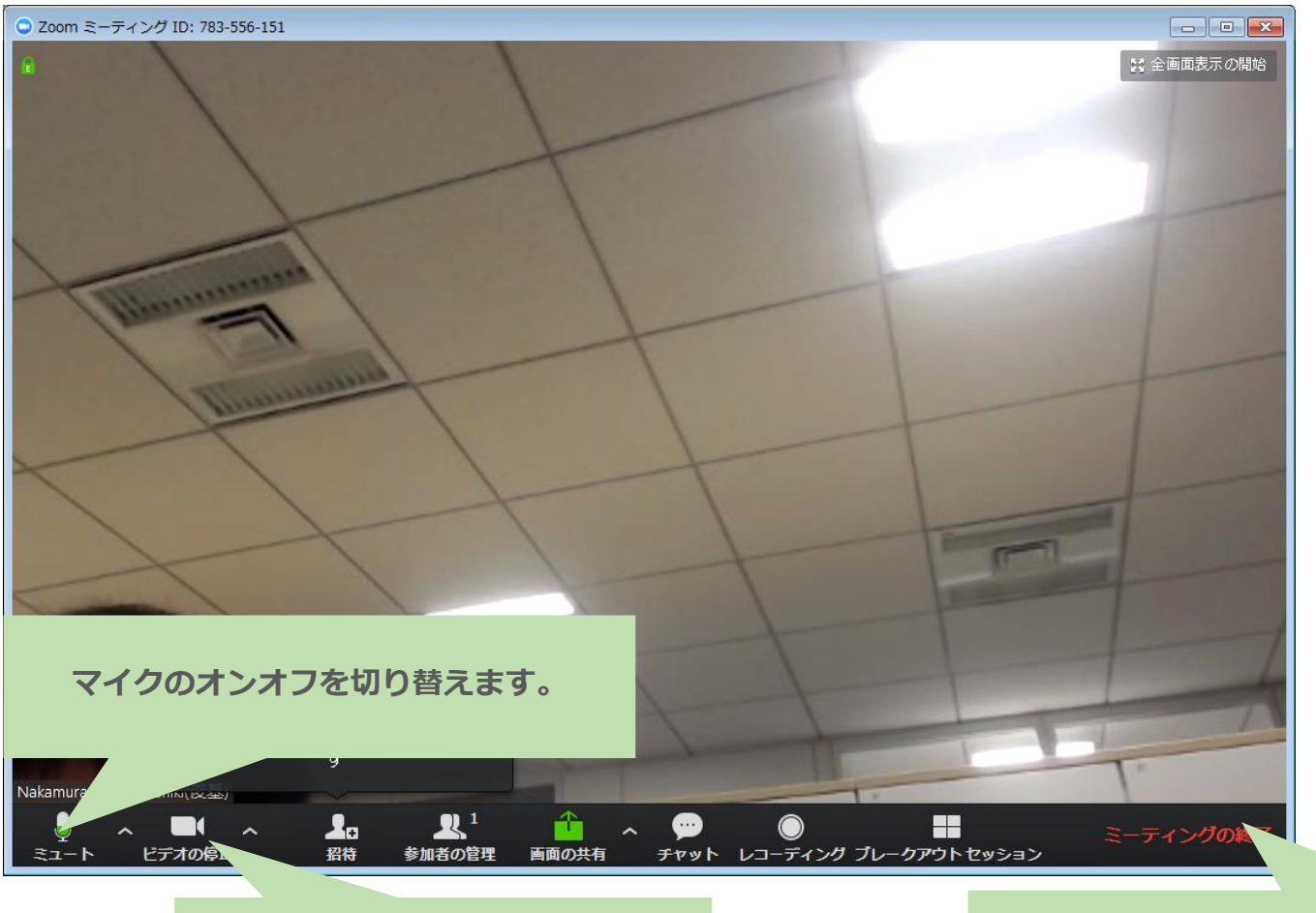

**映像のオンオフを切り替えます。 カメラの設定はOFFにしていても構 いません。**

**終了後はミーティングの退出をク リックしていただき、退室します。**

# スマートフォン/タブレットで参加する場合の手順

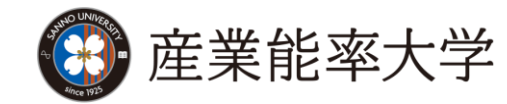

# スマートフォンもしくはタブレットで参加の場合(1/4)

### ▌App StoreおよびGoogle Playより、アプリケーションをインストールし ことには、 このようなのは、 このおかなのは、 このおかない このおかな

iOS 11.0以降 / Android 6.0x以降

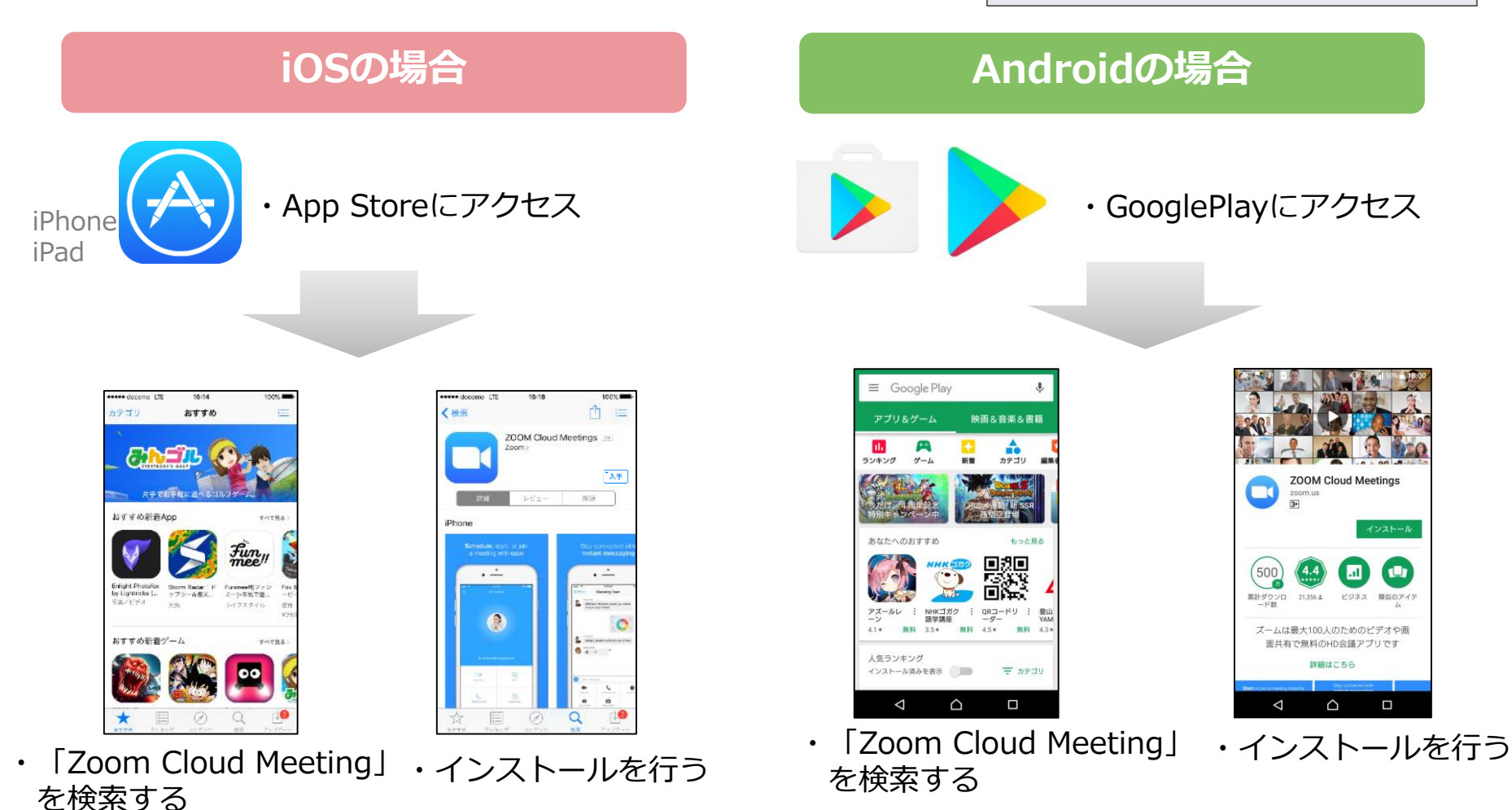

スマートフォンもしくはタブレットで参加の場合(2/4)

### ▌オープンキャンパスに参加する方法

・ホーム画面からZoomのアイコンをタップして起動します。

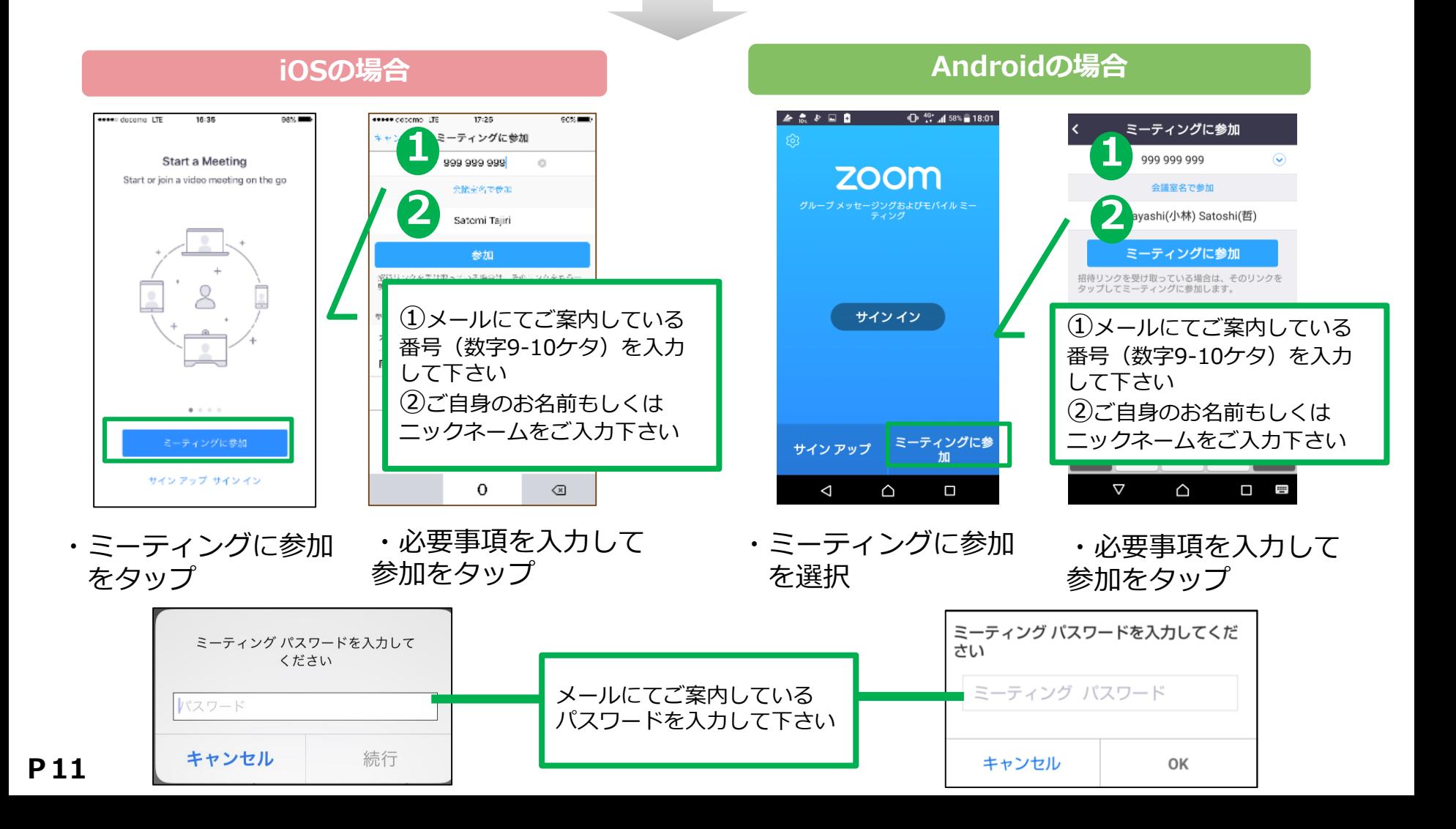

# スマートフォンもしくはタブレットで参加の場合(3/4)

### ▌基本的な画面操作について

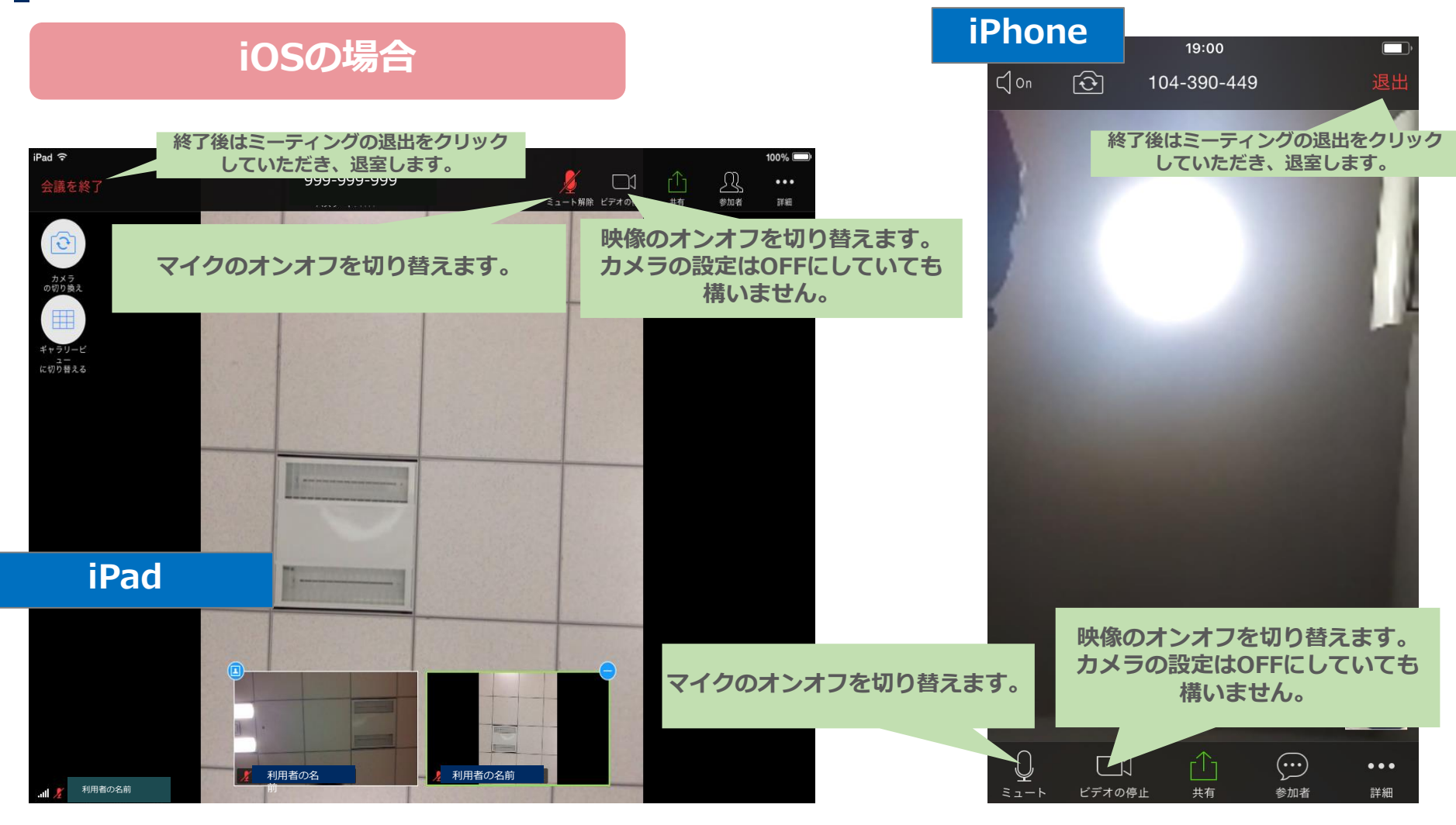

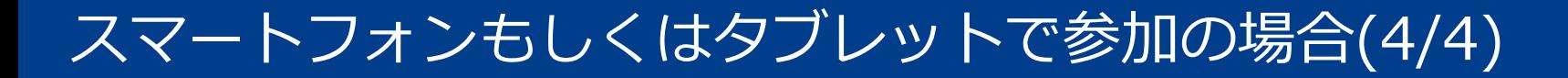

### ▌基本的な画面操作について

#### **Androidの場合**

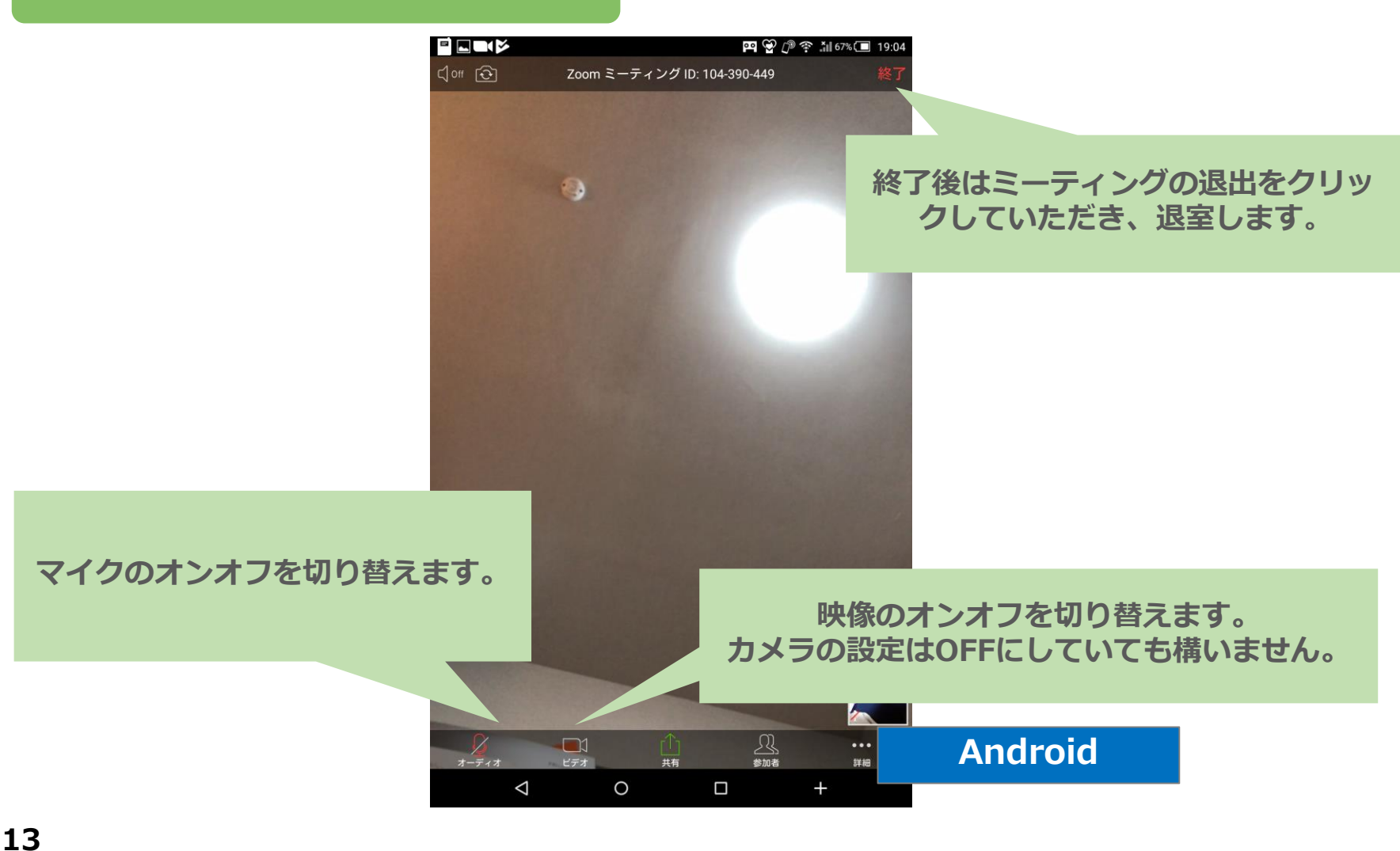

## 困ったときは

### ▌音が聞こえない場合

### **パソコンの場合**

- ・パソコン本体の音量設定を確認します。 (消音になっていないか、音量は適切か)
- ・Zoom上のマイク/スピーカーの設定を確認します。

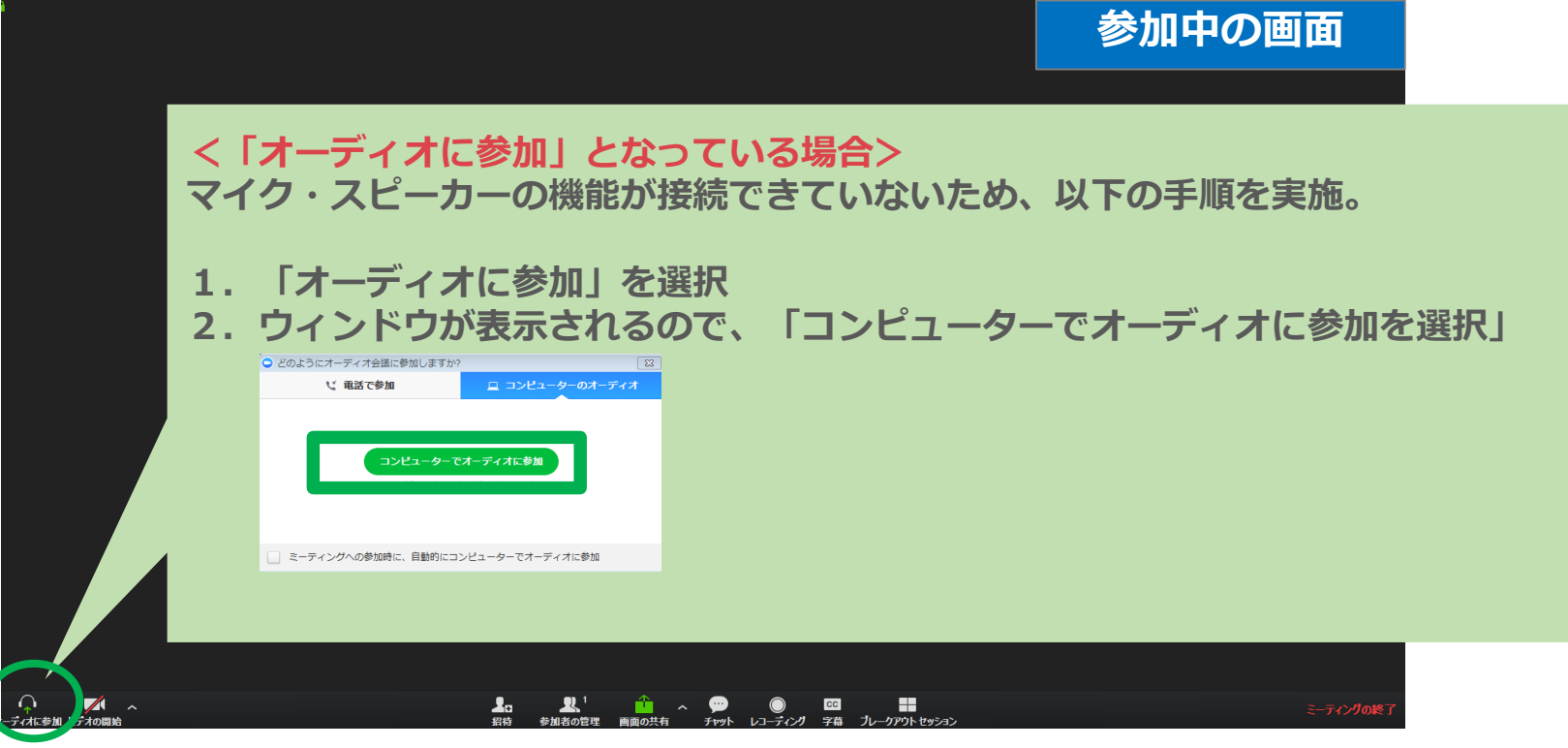

#### ・正しいマイクとスピーカーがパソコンに認識されているか確認

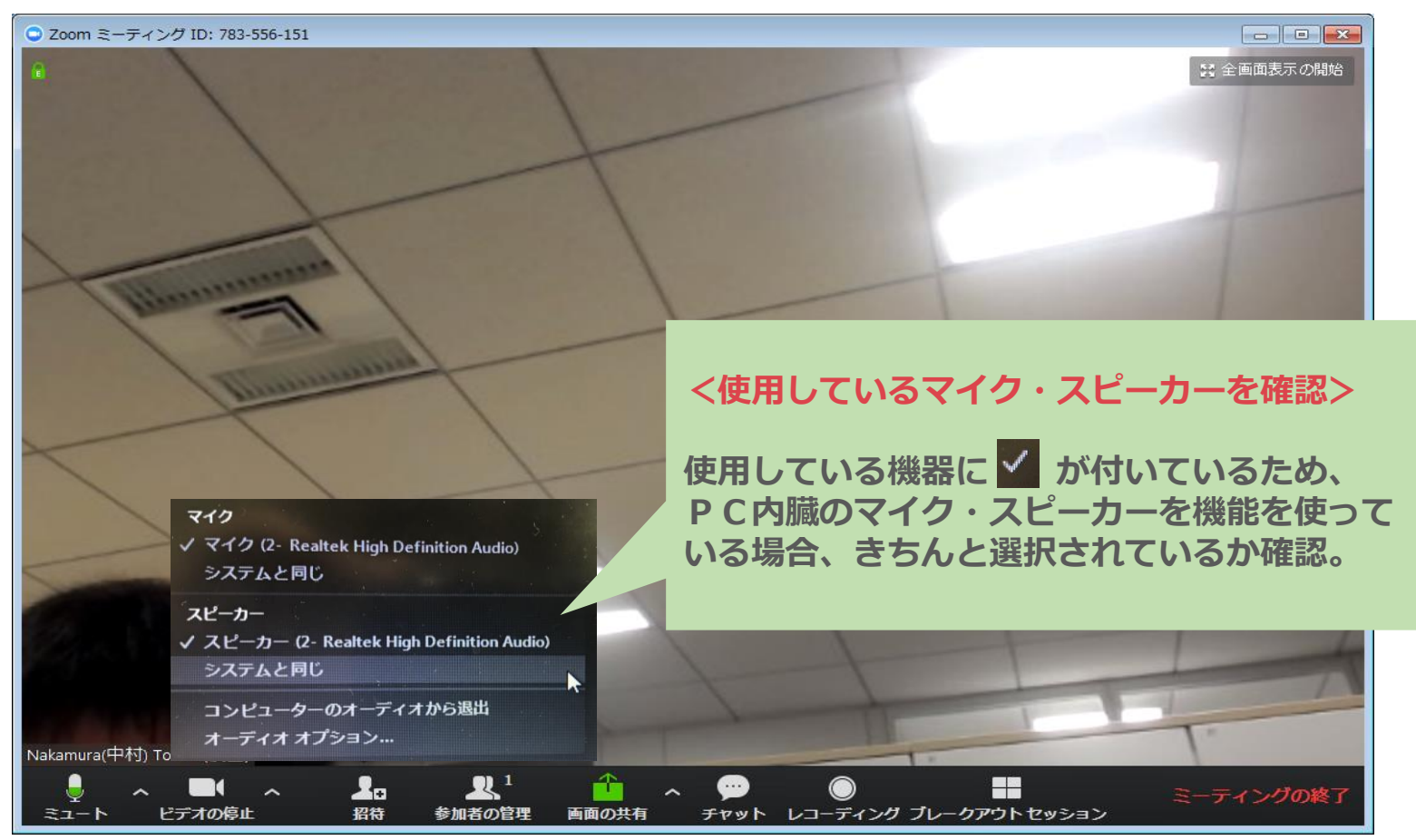

# 困ったときは

### ▌音が聞こえない場合

### **スマートフォン/タブレットの場合**

- ・スマートフォン本体の音量設定を確認します。 (消音になっていないか、音量は適切か)
- ・Zoom上のマイク/スピーカーの設定を確認します。

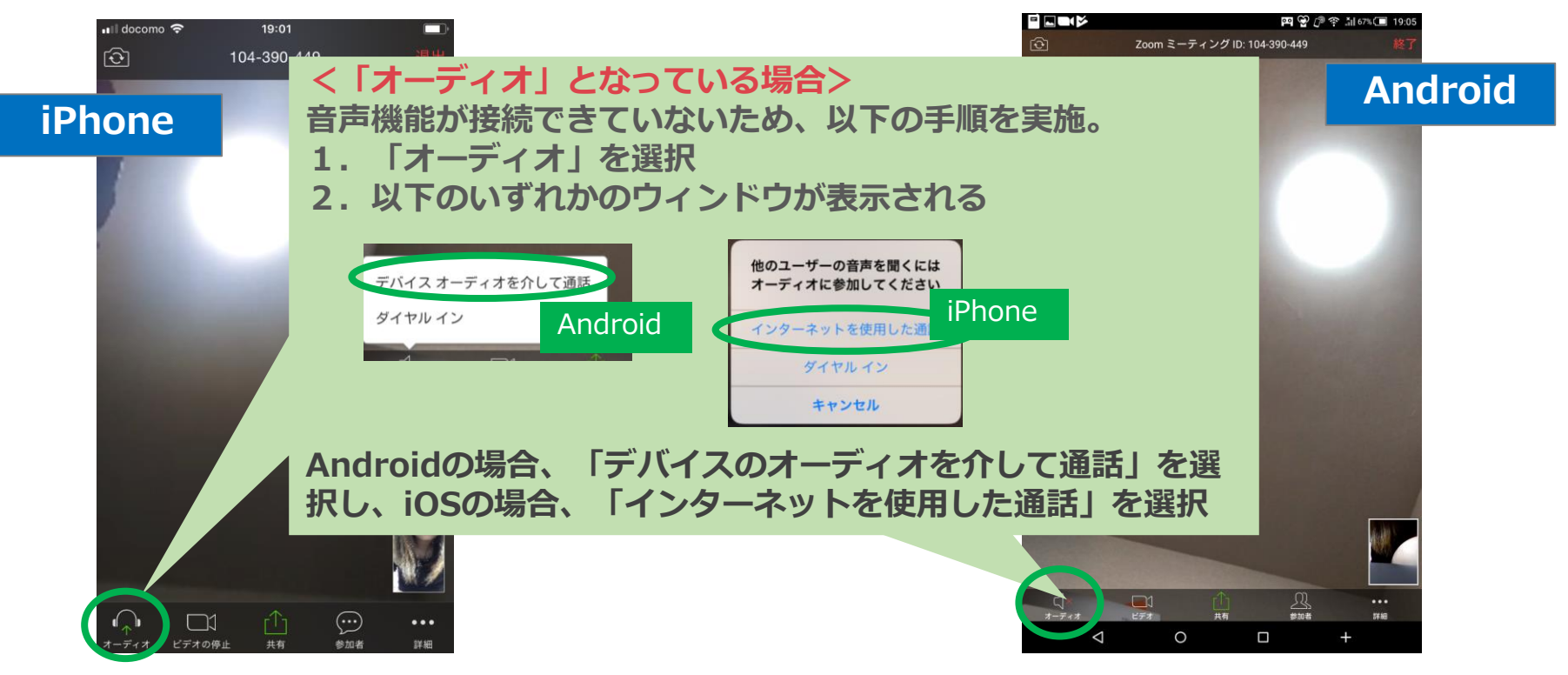